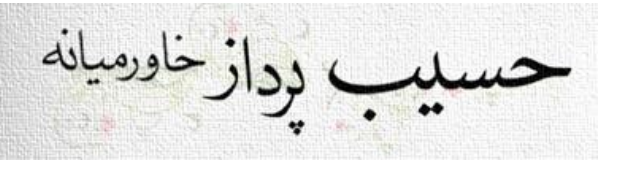

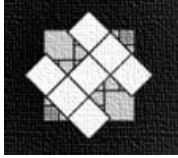

باسمه تعالی

## روال نصب و آموزش حسیب نت

## روال نصب حسیب نت

- .1 تعریف درایوی به نام E در سیستم
- a. یا درایو موجود را تغییر نام می دهیم.
- b. یا Shrink می کنیم و حداقل فضای 50 گیگ کنار می گذاریم.
	- .2 تغییر زبان سیستم به فارسی
	- .رویم می Control Panel/Region & Language آدرس به .a
- b. در تب Format مقدار Formats را Persian قرار می دهیم.
- c. در تب Administrative دکمه ی Local System Change را زده و مقدار Locale System Current را Persian قرار میدهیم.
	- d. سپس Apply می کنیم.
	- .3 کپی فایل نصبی آفیس و SQL در مسیر Software HPK:/E(اختیاری(
		- .4 نصب 2SP 2010Office( اختیاری(
		- .5 از اتوران نصب 2014 enterprise server SQL را انتخاب میکنیم.
			- a. در صفحه Key Product کلید Next را میزنیم.
	- b. در صفحه Terms License گزینه .terms license the accept I را انتخاب کرده و کلید Next را می زنیم.
		- c. در صفحه Update Microsoft کلید Next را میزنیم.
			- d. در صفحه Updates Product کلید Next را میزنیم.
				- e. در صفحه Rules Install کلید Next را میزنیم.
				- f. در صفحه Role Setup کلید Next را می زنیم.
		- g. در صفحه Selection Feature از قسمت Features باید گزینه های
			- Database Engine Services •
			- Management tools-Basic
			- Management Tools-Complete
			- را فعال کنیم سپس کلید Next را می زنیم.
		- h. در صفحه Configuration Instance عبارت Instance Default را انتخاب کرده Next را می زنیم.
			- i. درصفحه Configuration Server کلید Next را می زنیم.
- j. در صفحه Configuration Engine Database برروی کلید User Current Add کلیک کرده و سپس Next را می زنیم.
	- k. در صفحه Install to Ready کلید Install را می زنیم.
		- .6 نصب حسیب نت.
		- .7 نصب بروزرسانی )رمز: 115599(
		- .8 CrystallReport را نصب میکنیم.
			- .9 فونت ها را نصب میکنیم.

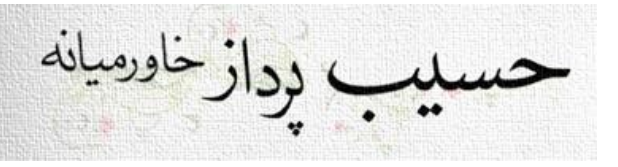

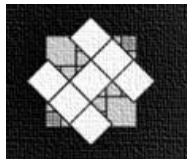

## مالحضات پس از نصب

- .1 توضیحات کامل در فیلم های آموزشی موجود در دیسک ارائه شده است، لطفا فیلم ها را حتما مشاهده نمایید.
- .2 ایجاد سرفصل هایی که مورد نیاز کاربر است. به مسیر تعاریف سرفصل ها کل، معین، تفضیلی می رویم و این حساب ها را ایجاد می کنیم.

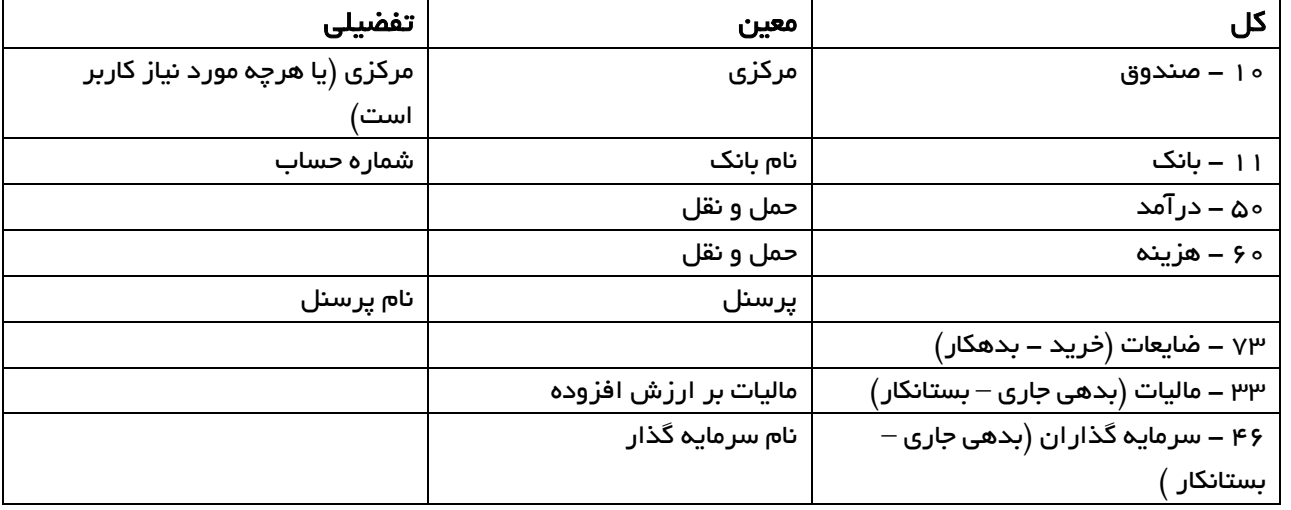

- .3 تنظیمات را اصالح می کنیم. به مسیر تعاریف تنظیمات می رویم.
	- a. در سربرگ مدیریتی
- i. مشخصات پول < واحد پول: ریال قرار می دهیم.
- ii. ترکیب نام کاال < تیک نام گروه و نام مارک را می زنیم.
	- b. در سربرگ سایر
- i. مشخصات پورت نمایشگر مشتری و باسکول را اصالح میکنیم
	- c. در سربرگ سرفصل های خاص
	- i. سرفصل هزینه در حمل و نقل را مشخص می کنیم.
	- ii. سرفصل درآمد در حمل و نقل را مشخص می کنیم.
- .4 اگر کاربر، کاربر ارشد است به قسمت تعاریف کاربران لیست کاربران می رویم. کاربر مورد نظر را انتخاب می کنیم. در سربرگ قیود سرفصل صندوق کاربر را انتخاب کرده ( معمولا صندوق مرکزی) و در قسمت دسترسی اشخاص همه اشخاص را انتخاب می کنیم.
	- .5 به قسمت تعاریف مشخصات عمومی انواع چک رفته و حداقل یک نوع چک ایجاد می کنیم که می تواند اسم آن فقط . باشد.
		- .6 به قسمت تعاریف ساختارهای چاپ رفته و نمونه های آماده را از پوشه Net.HASIB:/E وارد نرم افزار می کنیم.

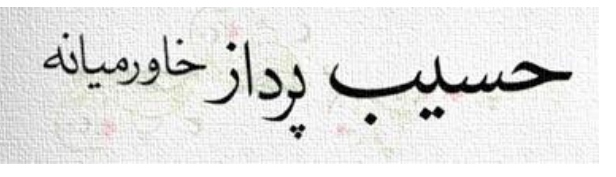

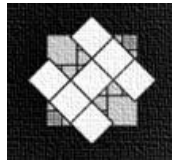

.7 میانبرهای کاربردی

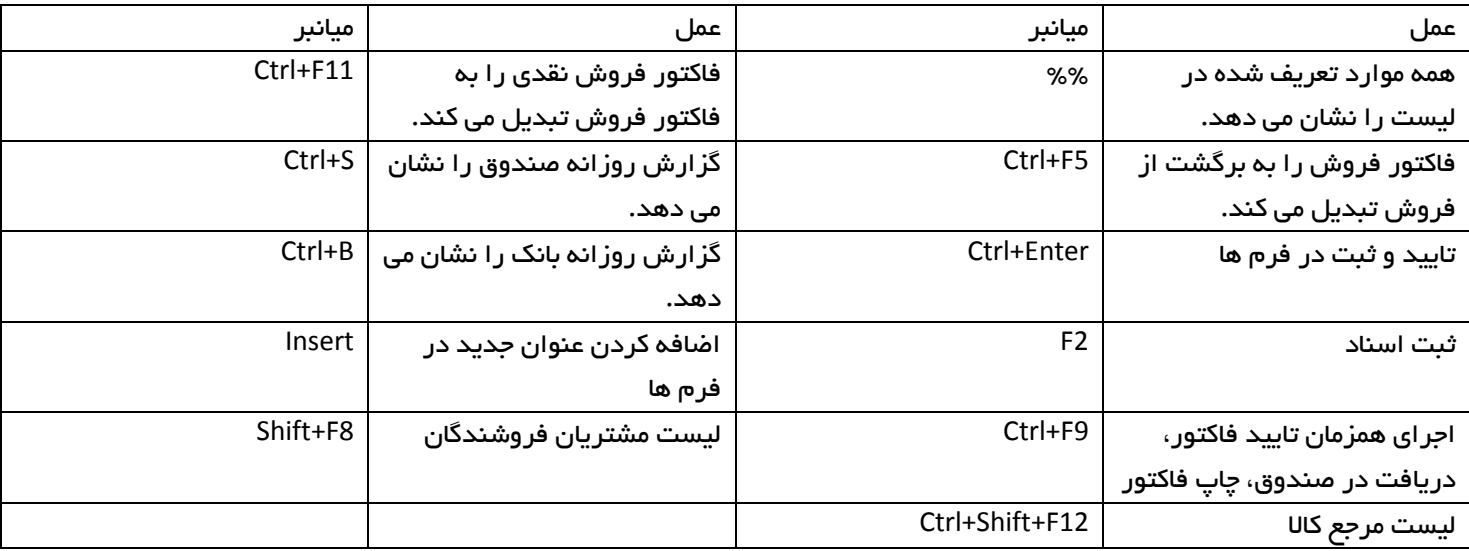

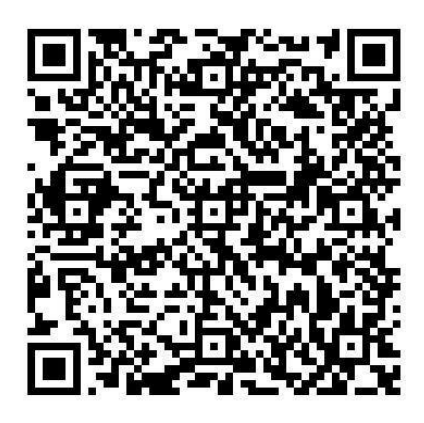

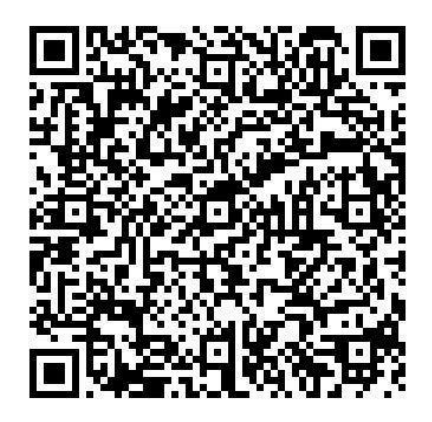

آموزش تصویری نصب Enterprise 2014 Server SQL آدرس فیلم در سایت حسیب ir.HPK سواالت متداول / عمومی – ویندوز / آموزش نصب 2014 Server SQL

آموزش تصویری تغییر نام درایو به E آدرس فیلم در سایت حسیب ir.HPK سواالت متداول / عمومی-ویندوز /نحوه افزودن درایو Eبه هارد در ویندوز 7 به بعد